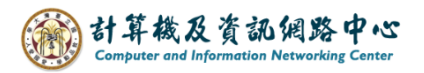

## **Setting up Exchange protocol**

1. Click  $[File] \rightarrow [Info] \rightarrow [Add Account]$ . (Outlook2021 as example)

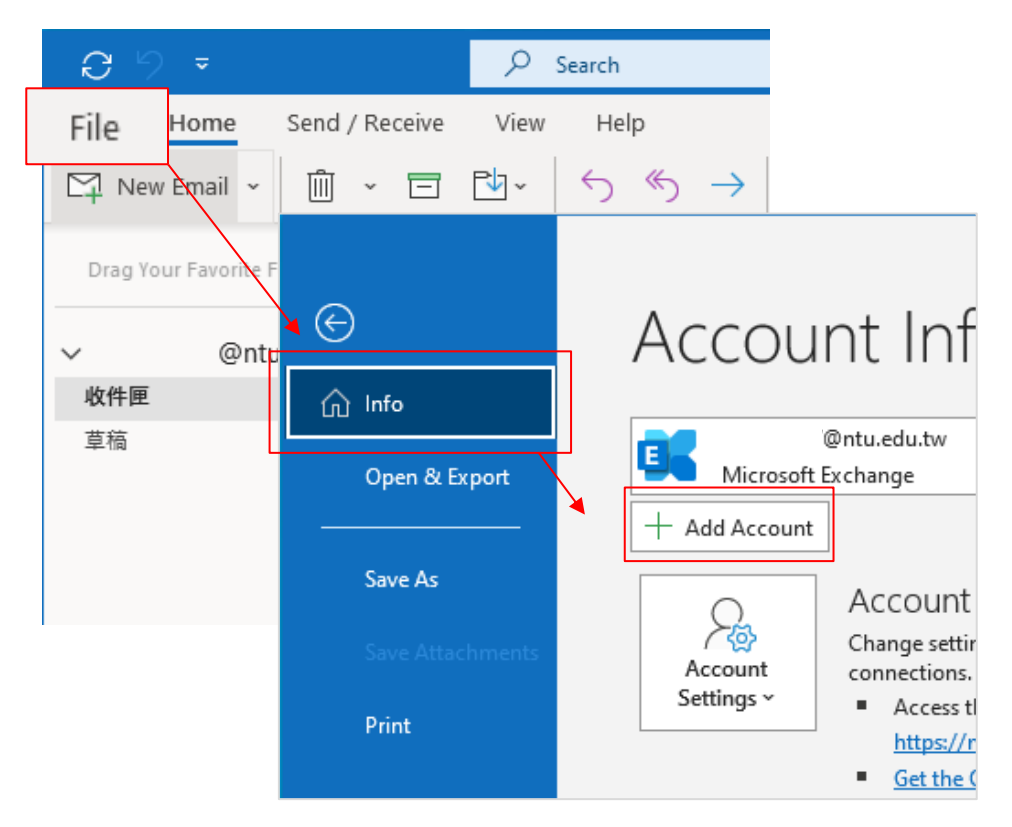

2. Enter your email address, then click 【Connect】.

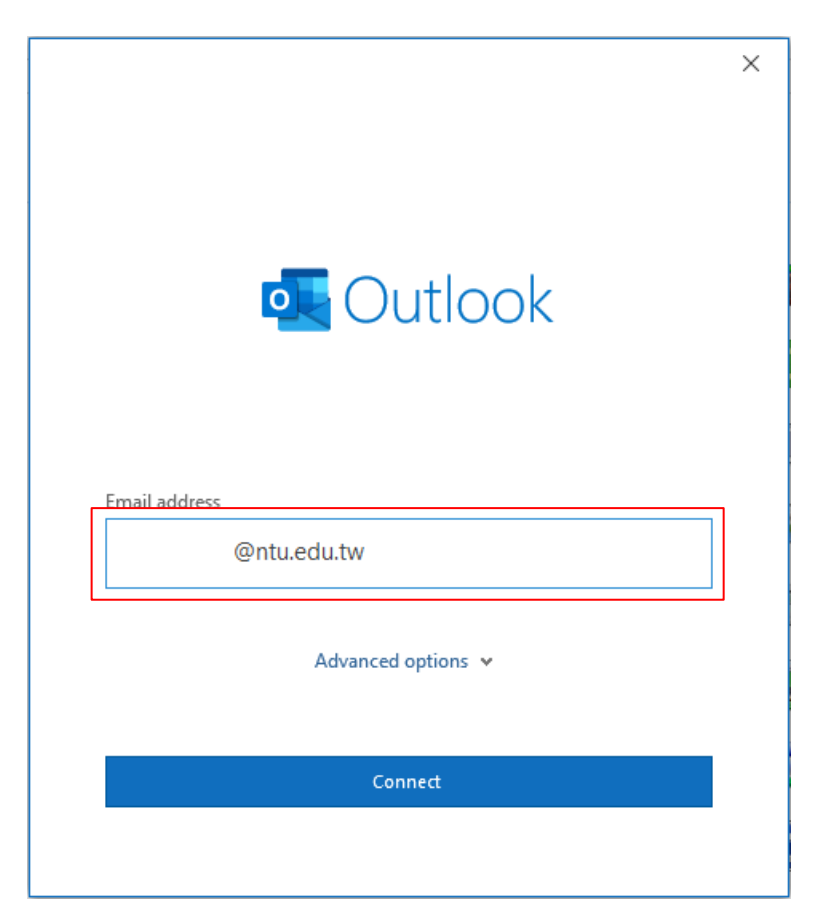

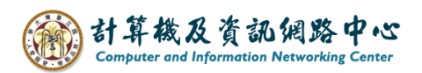

3. Please select【Exchange】.

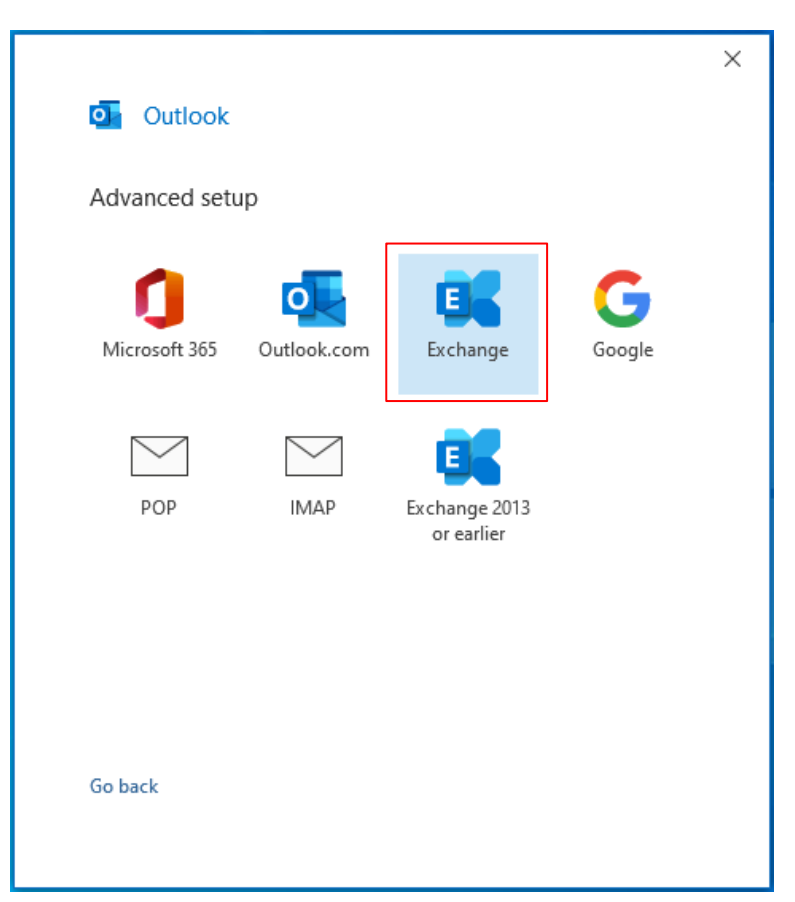

4. Enter your password and check 【Remember my credentials】, then click【OK】.

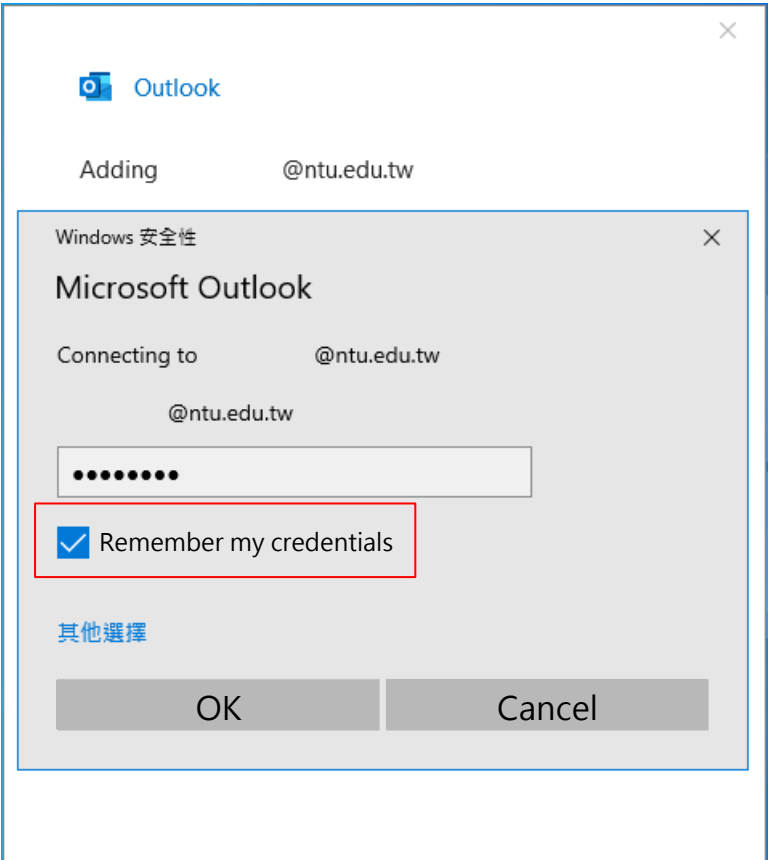

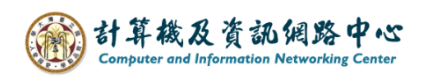

5. Click【Done】.

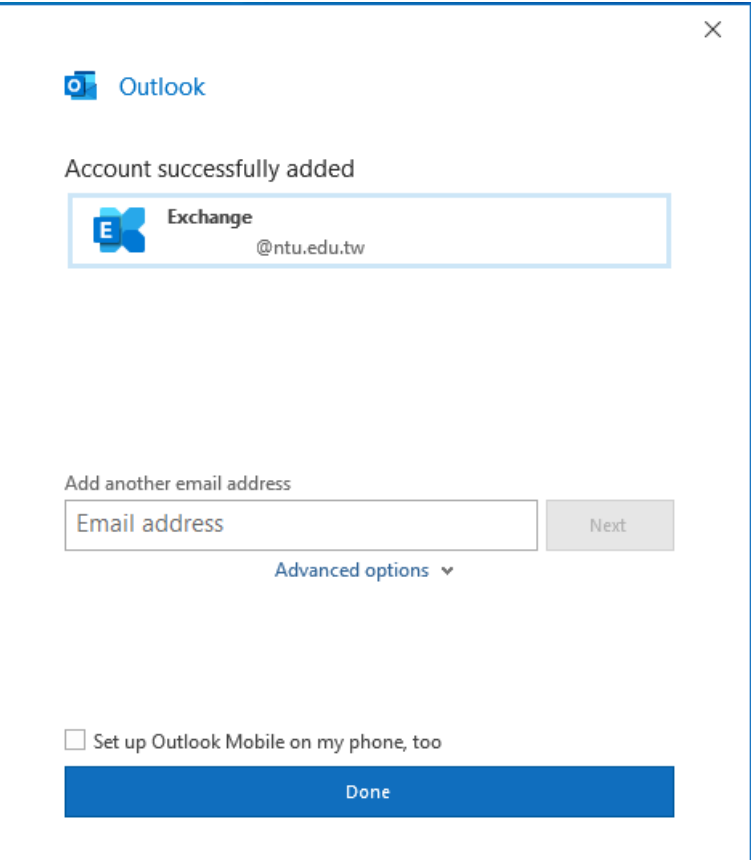

6. Click【File】.

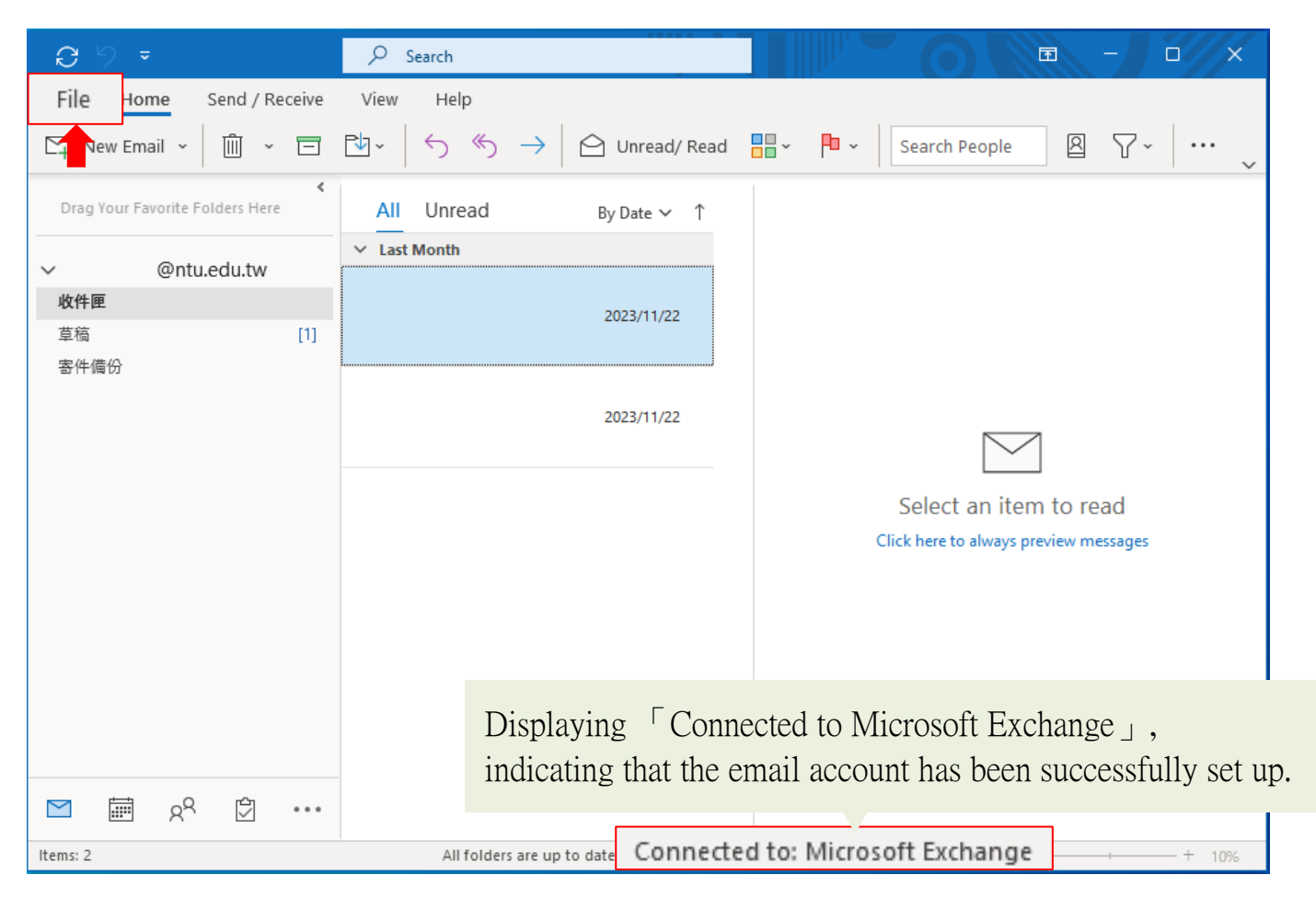

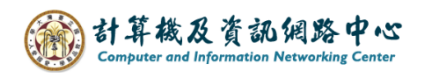

## 7. Click  $[Info] \rightarrow [Account Settings]$ .

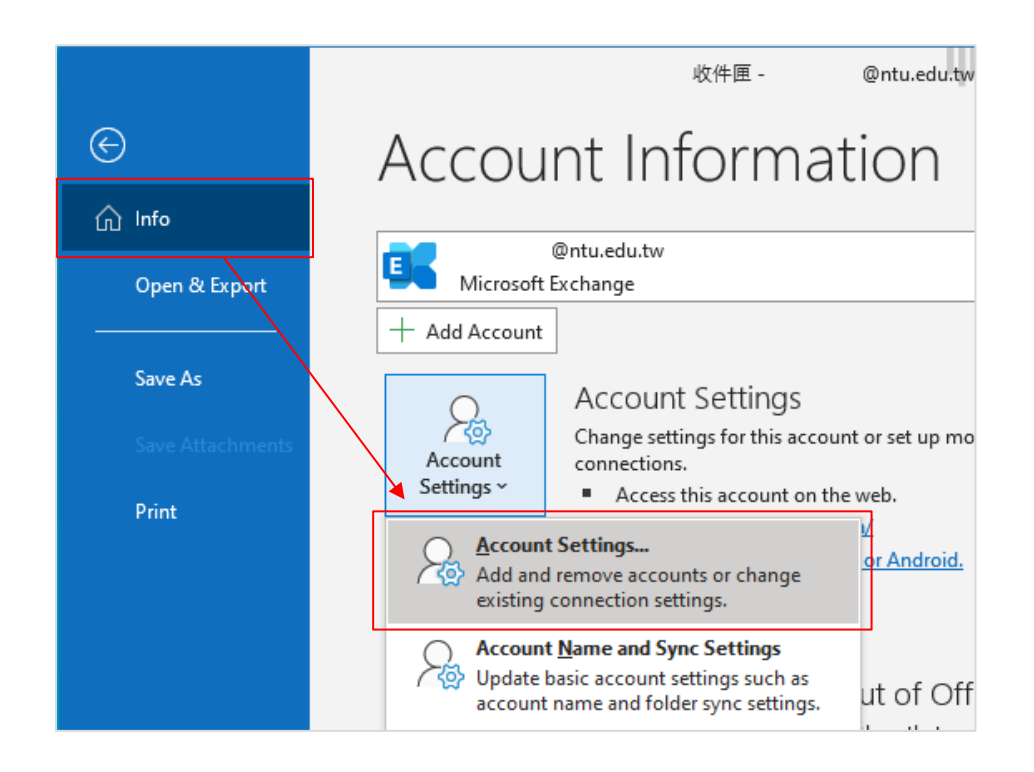

8. Please click your NTU account, then click  $[Change]$ .

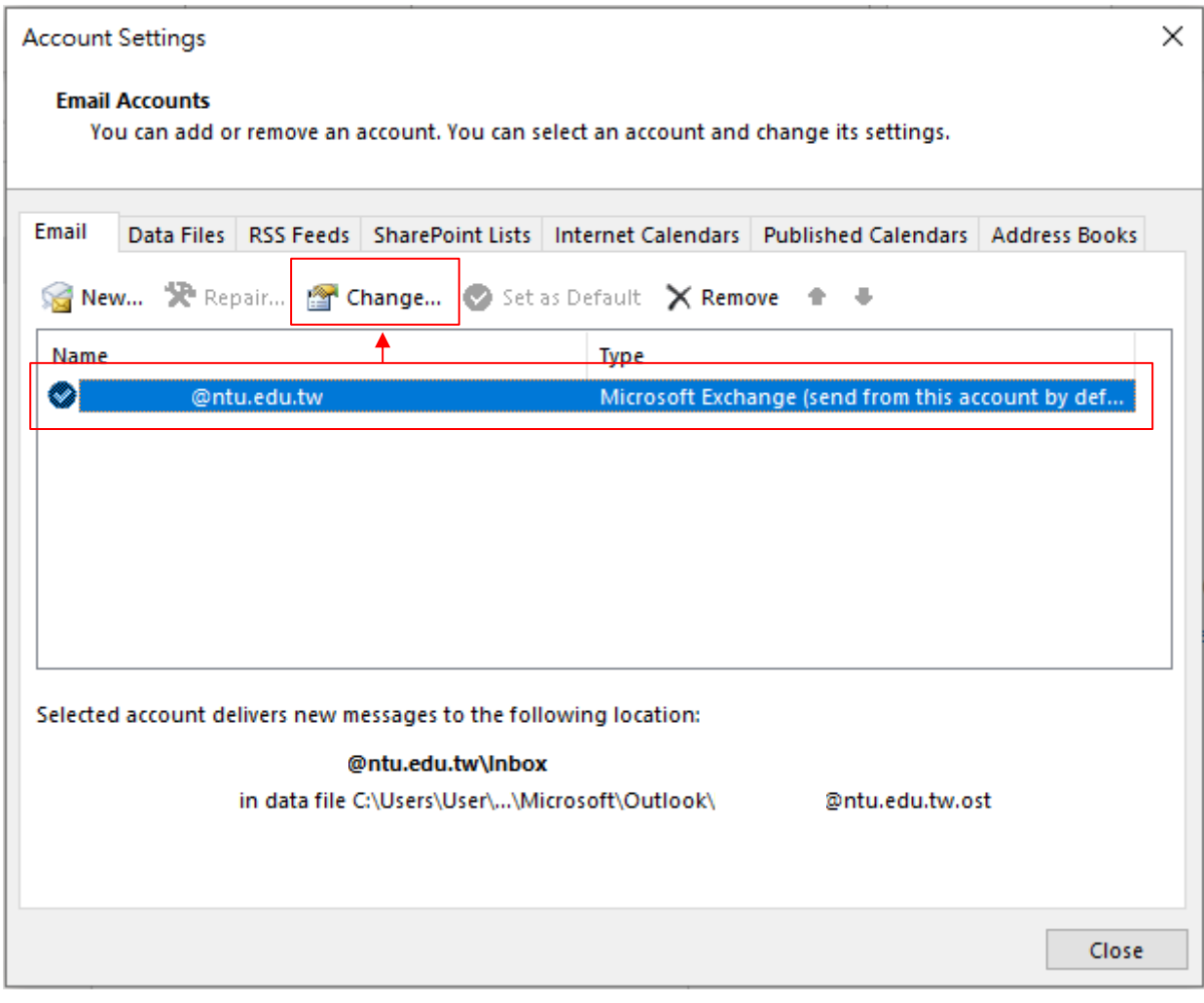

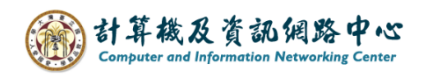

9. Check  $\blacksquare$  Use Cached… ], according to your preference , then decide whether to adjust the setting of 【Download email for the past】to all. Click  $[Next]$  to apply changes, or click  $[X]$  to discard them.

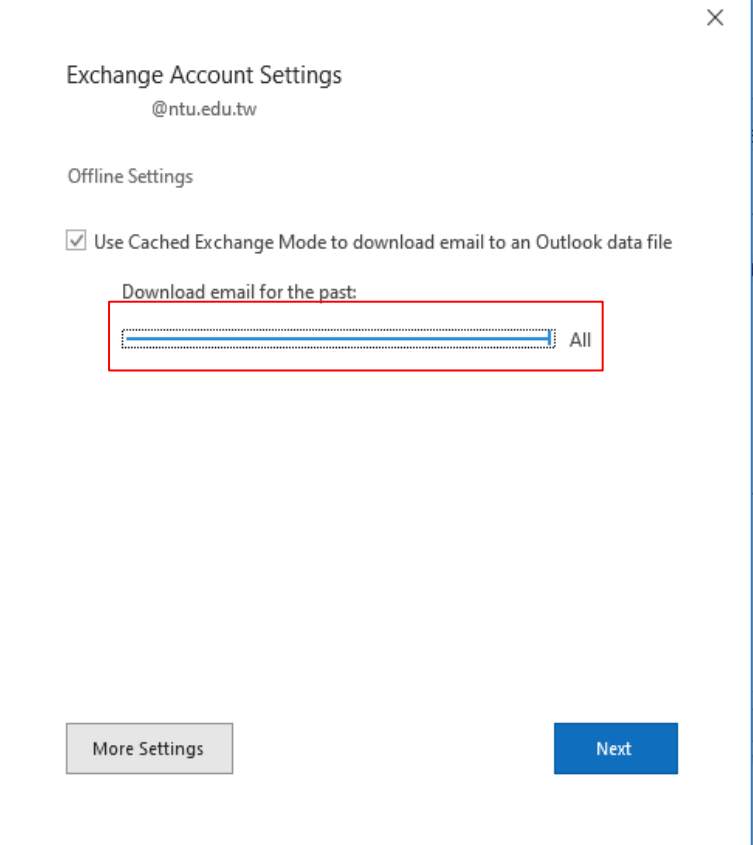

10. Click 【Done】and restart Outlook.

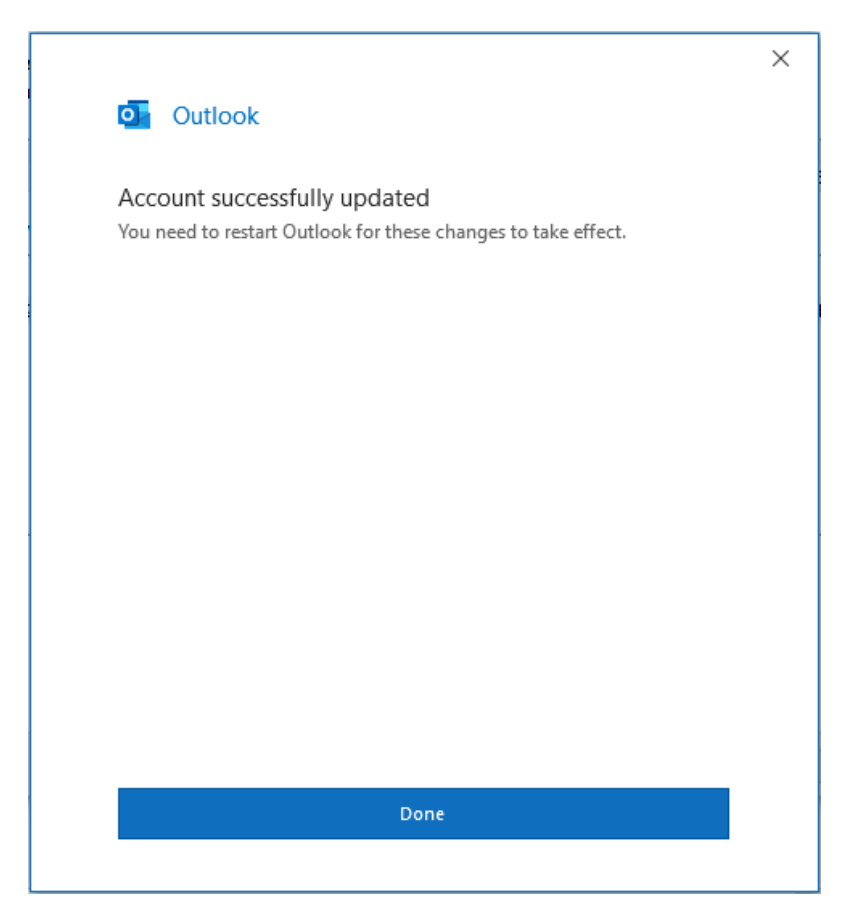